## **Alteração da Data de Vencimento do Contrato**

Para alterar a data do vencimento de um contrato, basta seguir os passos abaixo:

Cadastros -> Contratos -> Selecionar o contrato desejado -> Localizar o campo "Dia Vecto" -> Alterar para o dia desejado -> OK -> O sistema exibirá uma mensagem relacionada à alteração realizada. Verificar a melhor opção e clicar SIM (o sistema gera a próxima parcela com acerto de X dias) ou NÃO (o sistema gera a parcela do mês com bônus de Y dias).

## Outra opção

Ao invés de alterar a data do vencimento, é possível alterar apenas a data do recebimento. Por exemplo: Vence dia 10, mas recebe até dia 15. Ao utilizar essa opção, o sistema não gera os acertos de dias automaticamente, sendo necessário gerar um recibo especial desses dias.

> jbisoftwarehouse.com.br Avenida João Mendes Júnior, nº 435 contato@jbisoftwarehouse.com.br<br>Cambuí, Campinas/SP - CEP: 13024-030 (19)3295.1406

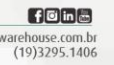